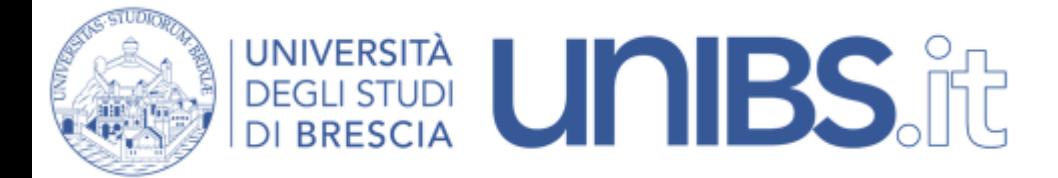

Installazione Certificato: impostazioni per Android

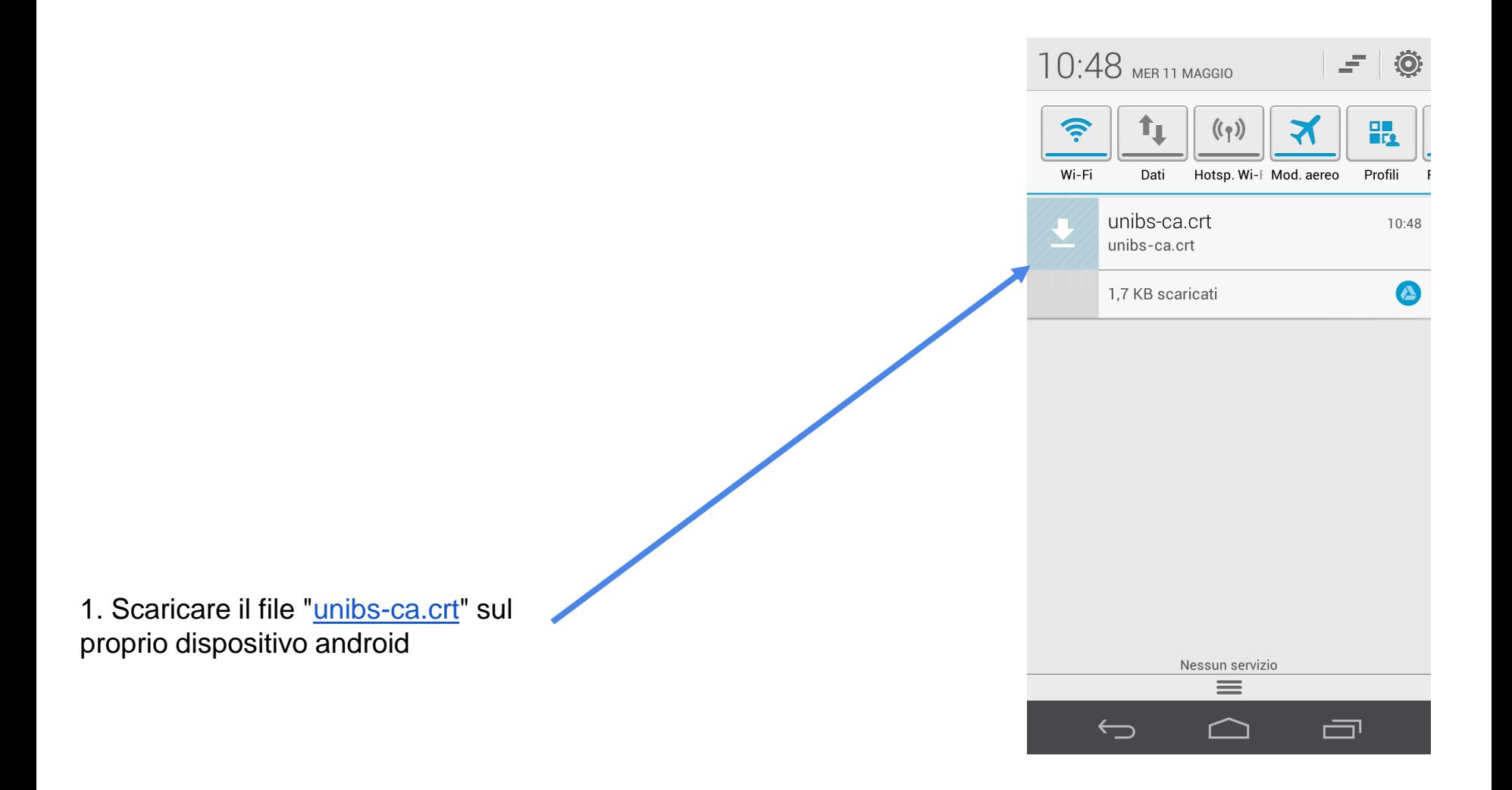

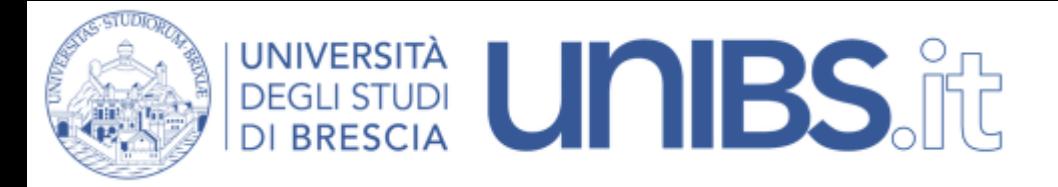

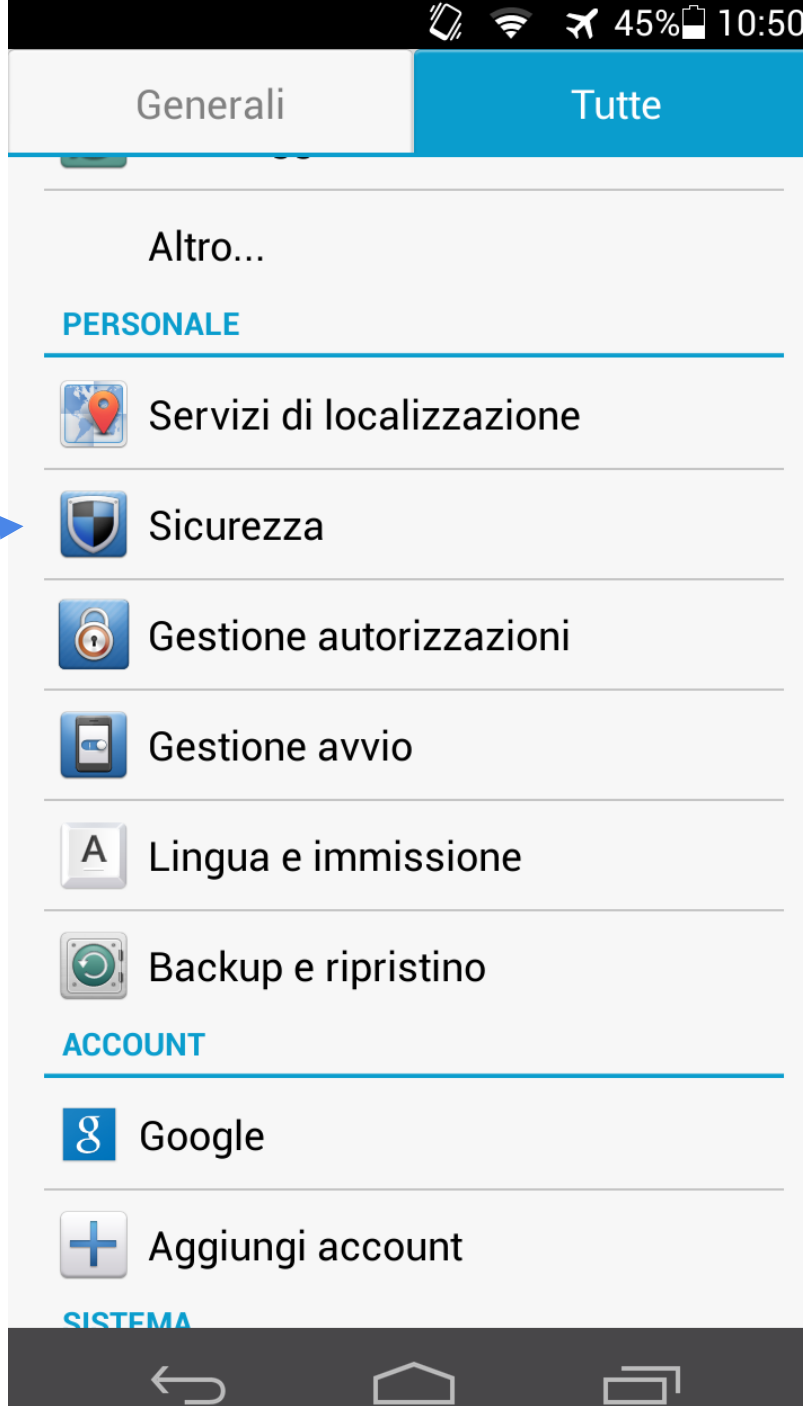

2. Selezionare la voce "Sicurezza" dalle "Impostazioni" di Android

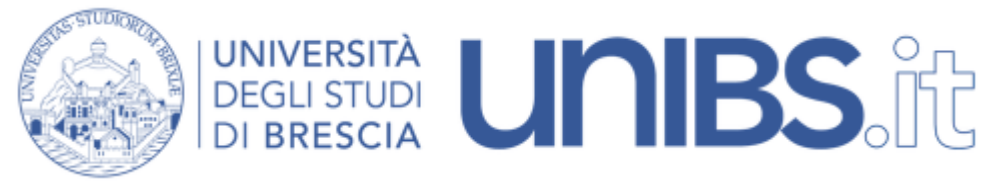

3. Cliccare, come nella figura, su "Installa da scheda SD"

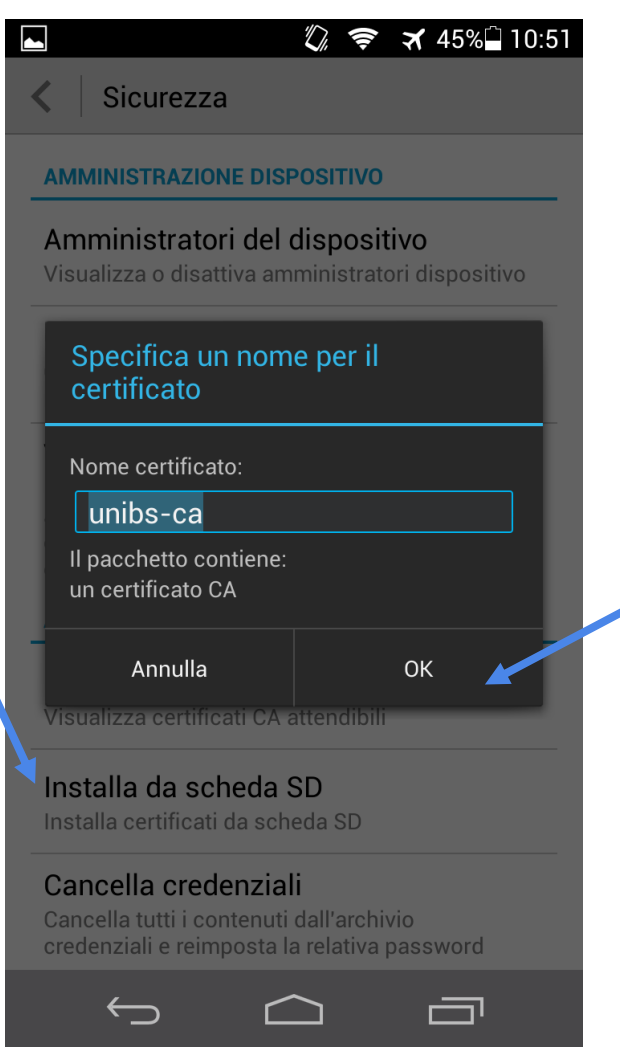

4. Comparirà un finestra di dialogo con indicato il nome del certificato. Cliccare su "OK"

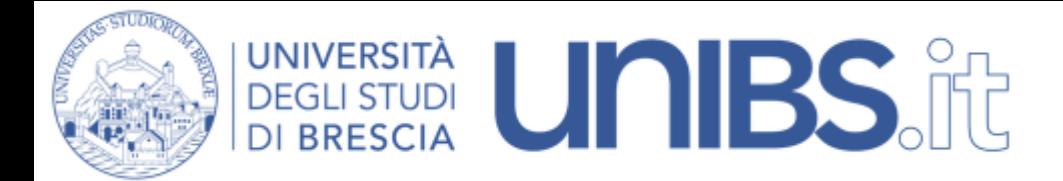

5. Comparirà l'indicazione che confermerà l'installazione del certificato.

Sicurezza

#### **AMMINISTRAZIONE DISPOSITIVO**

#### Amministratori del dispositivo

Visualizza o disattiva amministratori dispositivo

# Origini sconosciute

Consenti l'installazione di applicazioni non presenti in Market

### Verifica applicazioni

Non consentire l'installazione di applicazioni che potrebbero essere dannose, oppure avvisa prima dell'installazione

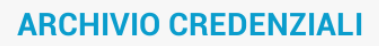

#### Credenziali attendibili

Visualizza certificati CA attendibili

#### Installa da scheda SD

Installa cert

unibs-ca è installato.

## Cancella credenziali

Cancella tutti i contenuti dall'archivio credenziali e reimposta la relativa password

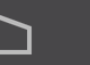

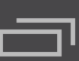

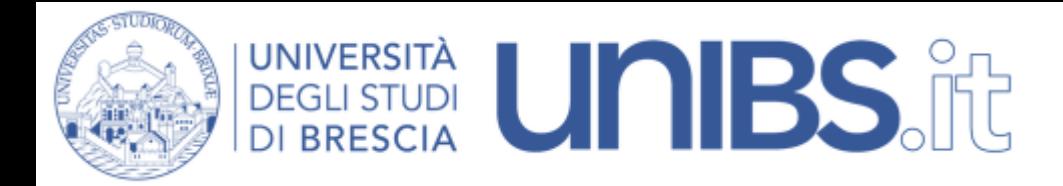

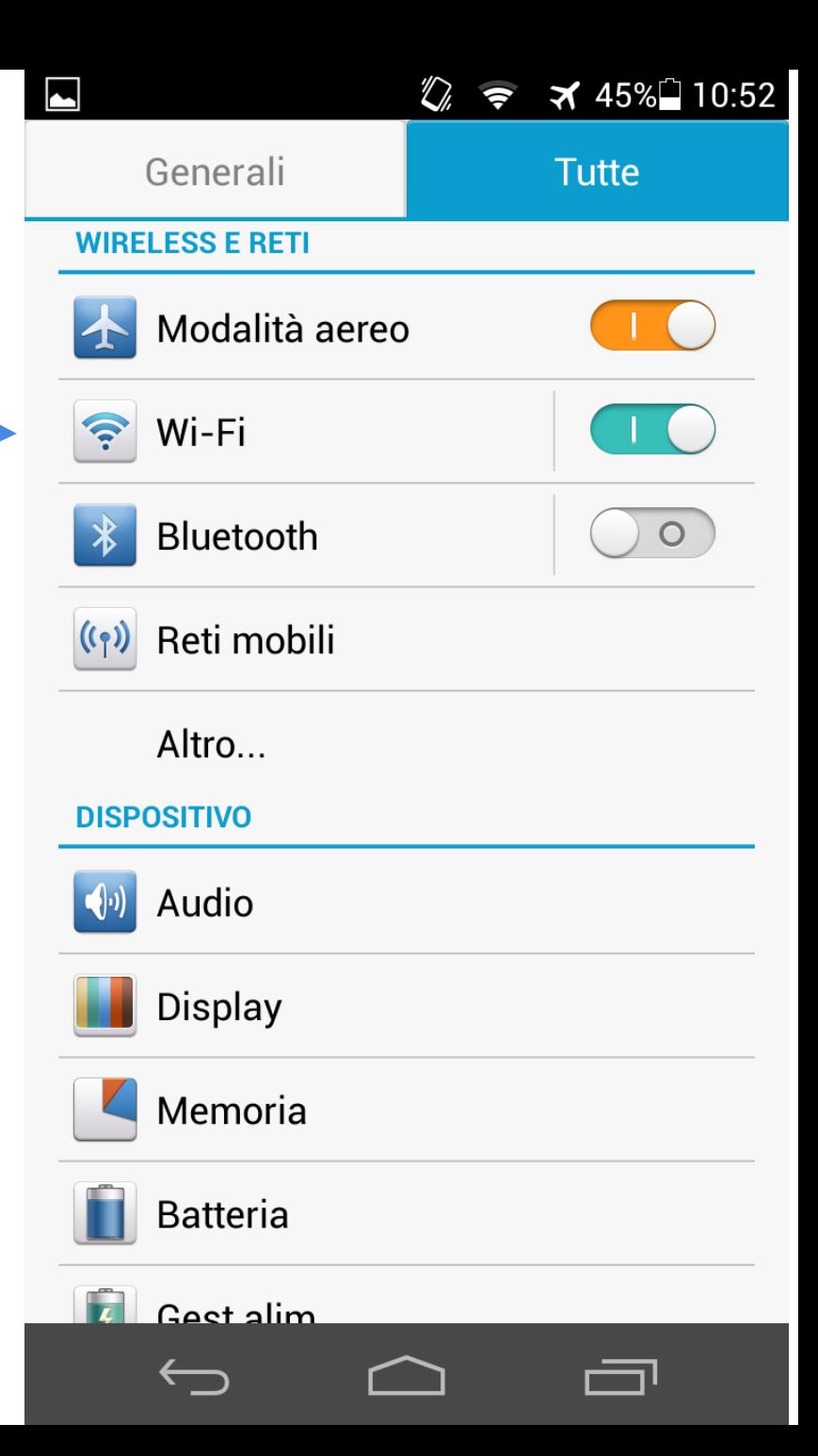

6. Selezionare la voce "Wi-Fi" dalle impostazioni di android

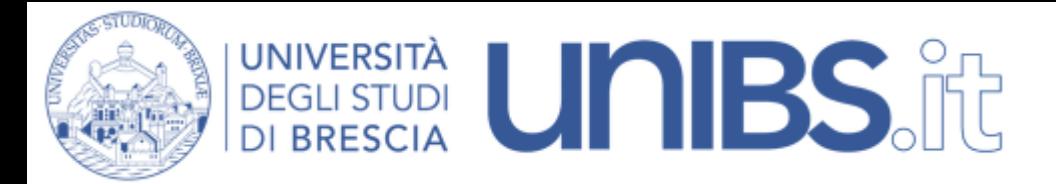

7. Esercitare una pressione prolungata su una tra le reti "Ateneo" - "Studenti" - "Eduroam" presenti e selezionare "Modifica rete"

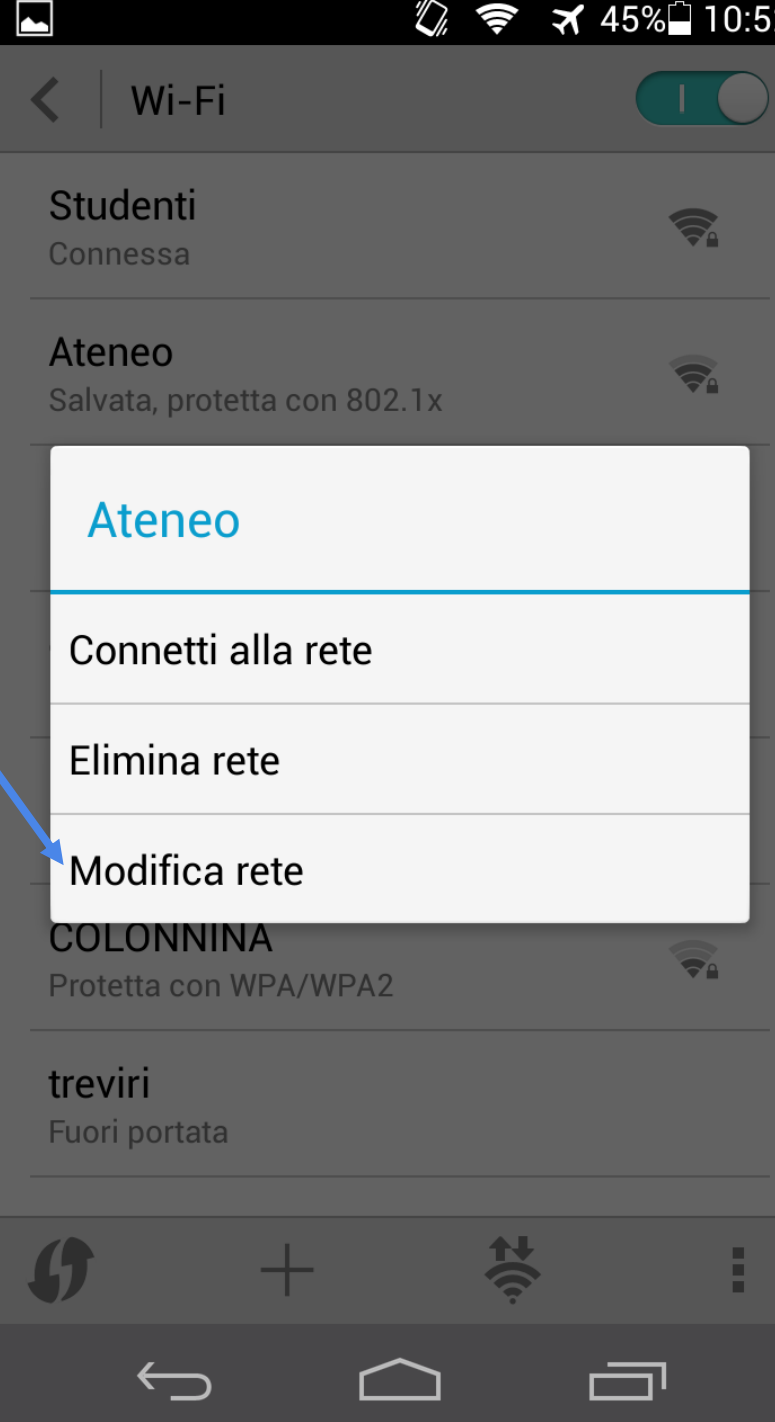

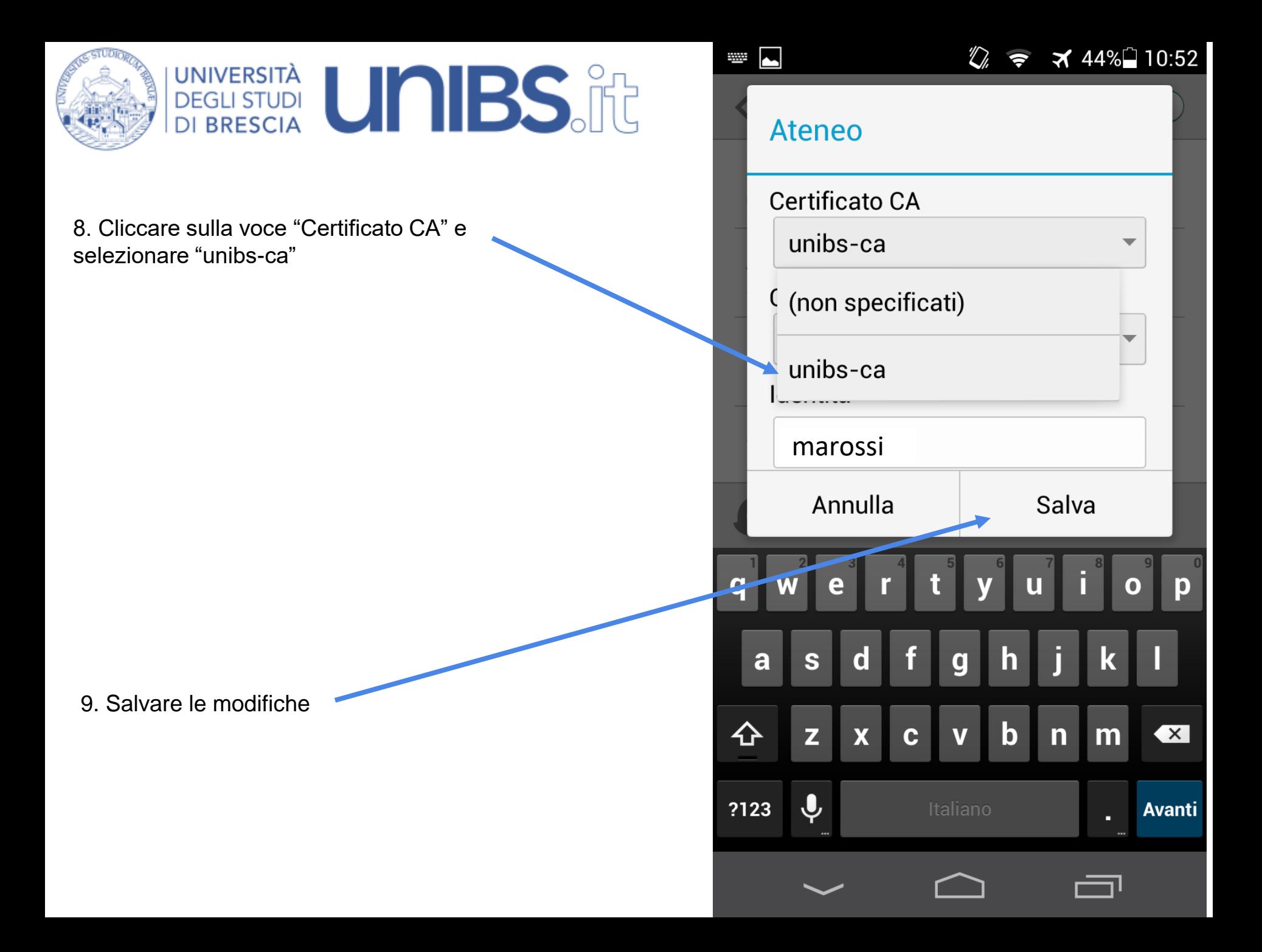

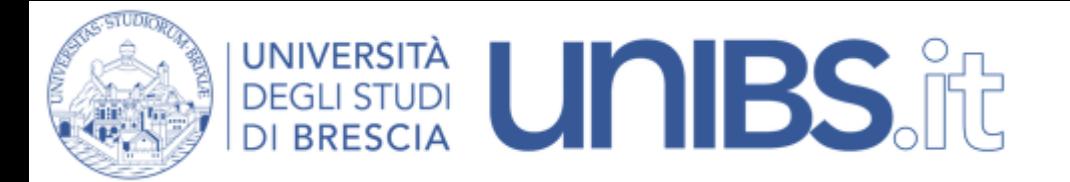

10. Connettersi alla rete

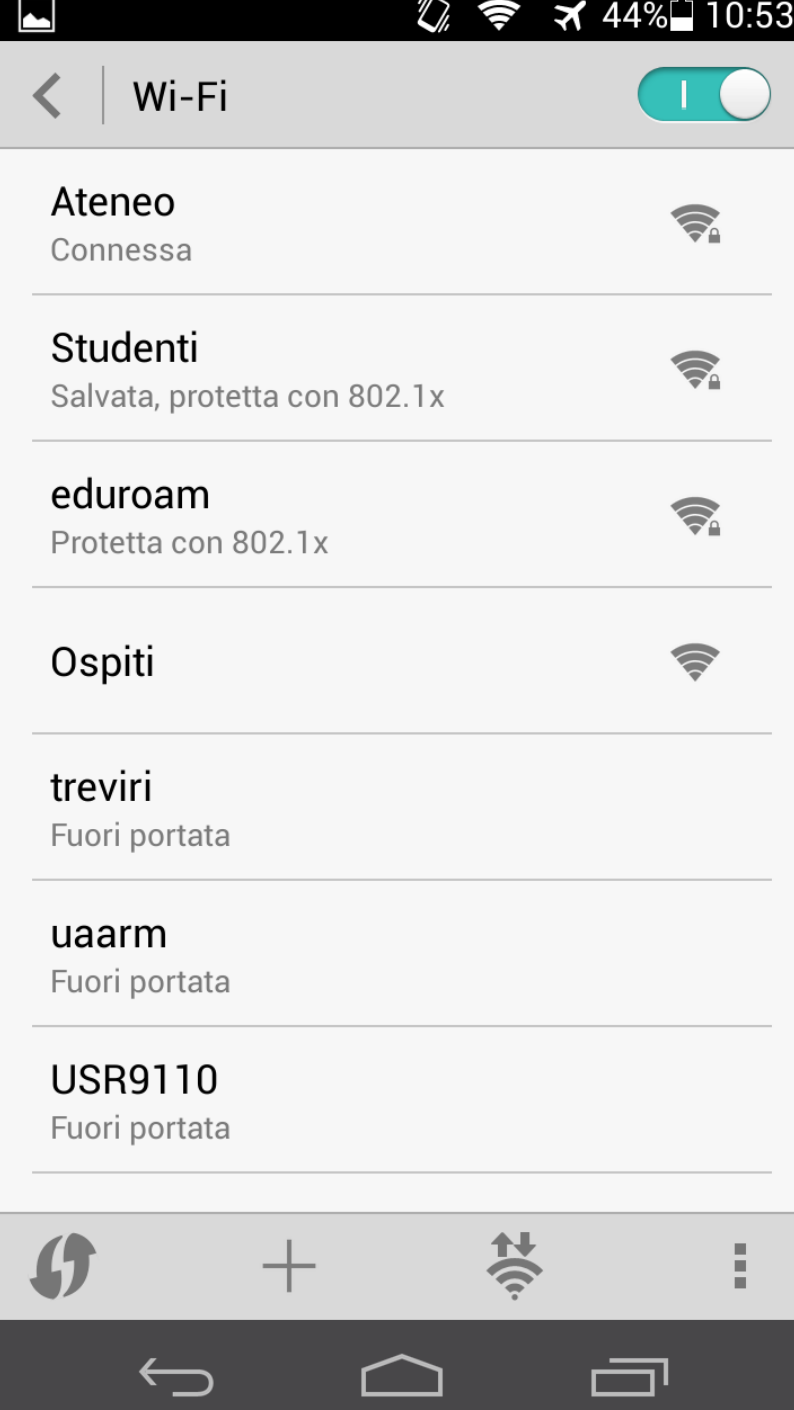